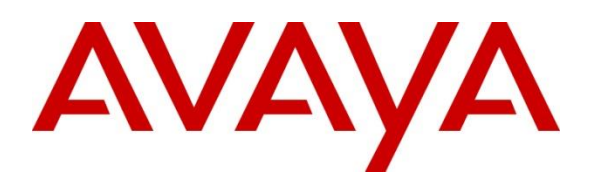

**Avaya Solution & Interoperability Test Lab**

# **Application Notes for Aura Alliance Client SIP Softphone with Avaya Aura® Communication Manager 6.3 and Avaya Aura® Session Manager 6.3 - Issue 1.0**

#### **Abstract**

These Application Notes describe the procedure for configuring the Aura Alliance Client IBM® Notes® and IBM® Sametime® plugin to interoperate with Avaya Aura® Communication Manager 6.3, Avaya Aura® Messaging 6.2 and Avaya Aura® Session Manager 6.3.

The Aura Alliance Client is an IBM® Sametime® plug-in which works as a SIP endpoint. It provides telephony features to users of IBM Lotus Notes and offers SIP calling features.

Information in these Application Notes has been obtained through DevConnect compliance testing and additional technical discussions. Testing was conducted via the DevConnect Program at the Avaya Solution and Interoperability Test Lab.

### **1. Introduction**

Aura Alliance Client is a plug-in of IBM® Sametime® Connect. It provides two functionalities:

- 1. A SIP soft phone client which works together with IBM Lotus Sametime Connect, providing telephony features to users of IBM Lotus Notes and offers SIP calling features.
- 2. A CTI client to allow a user to operate a physical telephone and view call and telephone display information through a graphical user interface (GUI). Aura Alliance Client controls a physical telephone using Third Party Call (v3, v2/v2.4) and Call Notification web service of Avaya ACE 6.2.1VE.

This Application Note only describes the procedure for configuring Aura Alliance Client as a **SIP client** to interoperate with Avaya Aura® Session Manager and Avaya Aura® Communication Manager.

A separate Application Note will describe how to configure Aura Alliance Client as a **CTI soft phone clien**t.

# **2. General Test Approach and Test Result**

DevConnect Compliance Testing is conducted jointly by Avaya and DevConnect members. The jointly-defined test plan focuses on exercising APIs and/or standards-based interfaces pertinent to the interoperability of the tested products and their functionalities. DevConnect Compliance Testing is not intended to substitute full product performance or feature testing performed by DevConnect members, nor is it to be construed as an endorsement by Avaya of the suitability or completeness of a DevConnect member's solution.

### **2.1. Interoperability Compliance Testing**

The objective of the compliance testing performed on the AAC was to verify that it is compatible with Communication Manager and Session Manager. This includes verifying that the essential AAC features function properly when used with Communication Manager, and that Communication Manager Features are not hindered by the interaction with AAC.

### <span id="page-1-0"></span>**2.2. Test Results**

The following testing was covered successfully:

- Incoming call
- Outgoing call
- Call hold
- Call hold with consultation
- Unattended transfer
- Attended transfer
- Call forward unconditional
- Call forward busy and no answer
- 3-way conference
- Call waiting
- DTMF transmission
- Priority call
- Transfer to voice mail
- Last number dialed
- Send all calls

The following items were observed during testing:

- It is recommended that the user must not check "music on hold" or the call will be put on mute every time the user resumes the call from the hold status.
- In order to make a transfer call, the user must make sure the "Unattended transfer not supported" checkbox is checked.
- Direct Call Pickup feature is not supported with this solution.
- Aura Alliance Client SIP Softphone does not support update extension (CallerID) after a call had been transferred.

#### **2.3. Support**

Technical support for Aura Alliance Client for IBM® Notes® and IBM® Sametime® can be obtained by contacting Aura Alliance:

- URL:<http://auraalliance.com/support>
- Phone:  $+44$  (0) 20 3128 7761.

# **3. Reference Configuration**

The figure below illustrates the configuration used in these Application Notes. The sample configuration shows an enterprise deployment which includes a Session Manager and Communication Manager on S8300D Server with an Avaya G450 Media Gateway. Aura Alliance Client SIP Softphone registers to Session Manager as SIP end point.

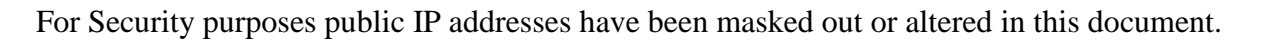

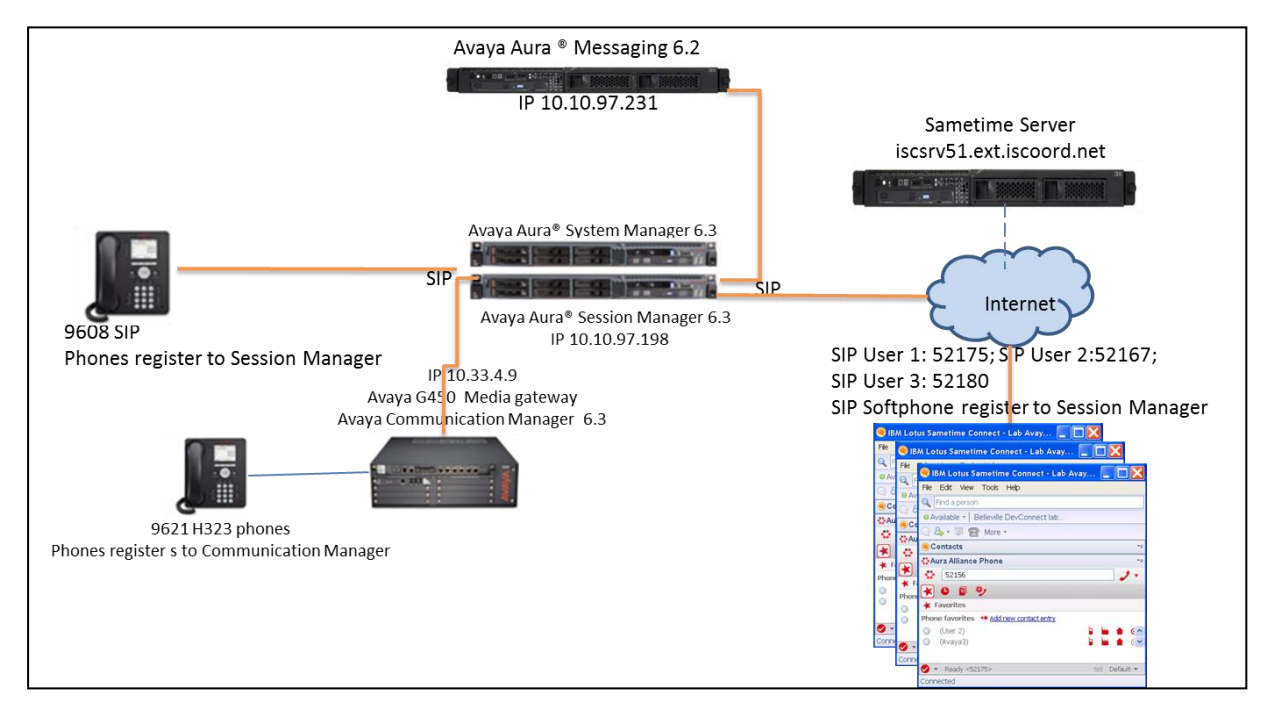

**Test Configuration of Aura Alliance Client SIP Softphone with Avaya Aura® systems**

# **4. Equipment and Software Validated**

The following equipment and software/firmware were used for the sample configuration provided:

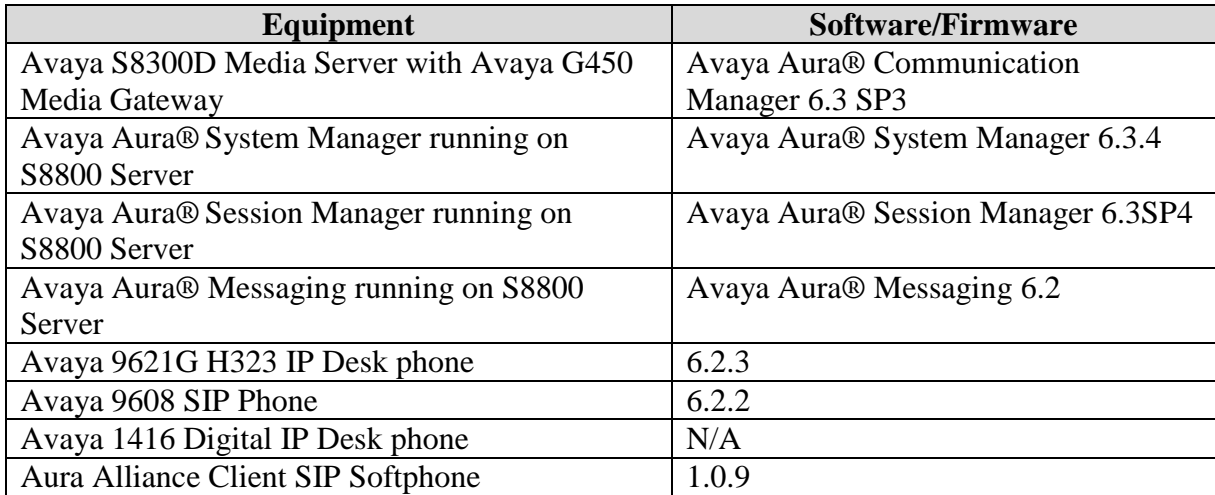

# **5. Configure Avaya Aura® Communication Manager**

It is assumed the general installation of Communication Manager on the Avaya G450 Media Gateway and the installation of Session Manager have been previously completed. It is also assumed that the SIP trunk connection between Communication Manager to Session Manager is already in place and operational. This section only describes the procedure for configuring feature access codes used for Aura Alliance Client SIP Softphone.

Communication Manager Configuration was performed using the Communication Manager System Access Terminal (SAT) interface. Some screens in this section have been abridged and highlighted for brevity and clarity in presentation.

Please note that in the sample screenshots listed below the "display" command was used instead of the "change" or "add" commands, this is because all necessary changes were already in place when the screenshots were taken.

#### **5.1. Verify system-parameters customer-options**

#### **5.1.1. SIP Trunk capacity verification**

Enter the **display system-parameters customer-options** command. Navigate to **page 2** and verify that the number of SIP trunks supported by the system is sufficient for the number of SIP trunks needed.

If not, contact an authorized Avaya account representative to obtain additional licenses.

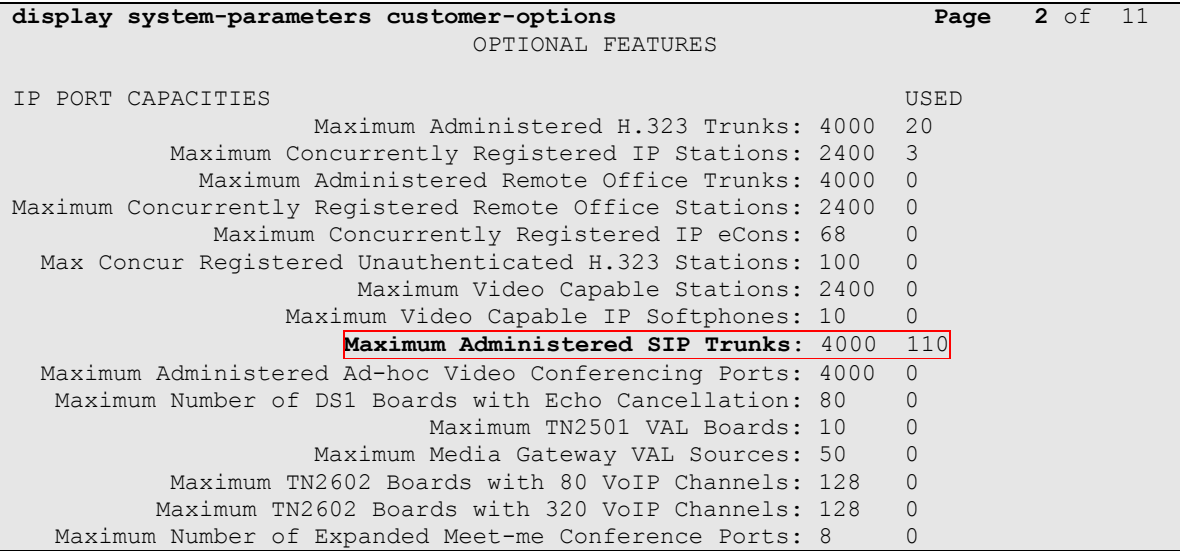

#### **5.1.2. Configure system-parameter features**

Use the **change system-parameters features** command to configure the features required to support the Aura Alliance SIP Softphone. If the **Directed Call Pickup** feature is to be used by the SIP-phone, this feature must be set to "y".

```
display system-parameters features Page 19 of 20
                       FEATURE-RELATED SYSTEM PARAMETERS
IP PARAMETERS
                   Direct IP-IP Audio Connections? y
                            IP Audio Hairpinning? n
                         Synchronization over IP? n
                    SIP Endpoint Managed Transfer? n
   Expand ISDN Numbers to International for 1XCES? n
CALL PICKUP
  Maximum Number of Digits for Directed Group Call Pickup: 4
                 Call Pickup on Intercom Calls? y Call Pickup Alerting? n
     Temporary Bridged Appearance on Call Pickup? y Directed Call Pickup? y
                    Extended Group Call Pickup: none
                  Enhanced Call Pickup Alerting? n
                       Display Information With Bridged Call? n
  Keep Bridged Information on Multiline Displays During Calls? y
              PIN Checking for Private Calls? n
```
#### **5.1.3. Configure Dial Plan**

Use the command **change dialplan analysis 1** to create an entry in the dialplan analysis table. The following dialplan was used during compliance test.

- 399 Messaging Pilot extension
- 521 Endpoint extension in Communication Manager.
- $\bullet$  \*7 Use for Feature access code.

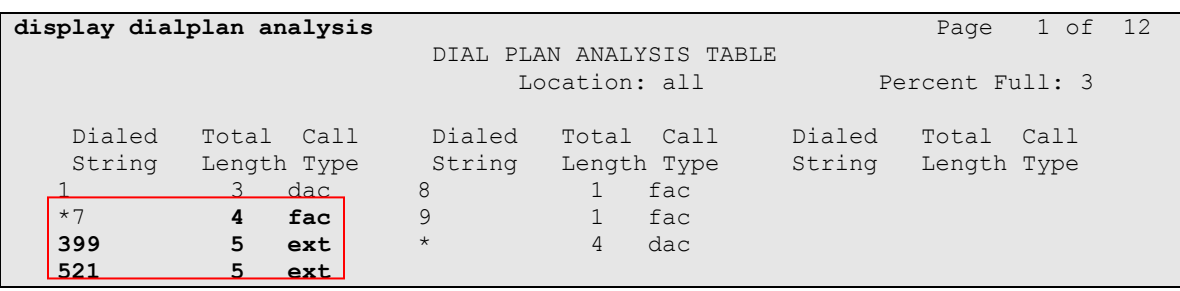

#### **5.1.4. Configure Class of Restriction**

Use the **change cor** command to configure Class of Restriction (COR) 1 with parameters required to use the call pickup feature of the AAC SIP Softphone.

- Can Be Picked Up By Directed Call Pickup?: Enter "y" to allow calls to stations assigned to this COR to be answered via directed call pickup.
- **Use Directed Call Pickup?:** Enter "y" to allow the stations assigned to this COR to answer other telephones via directed call pickup.

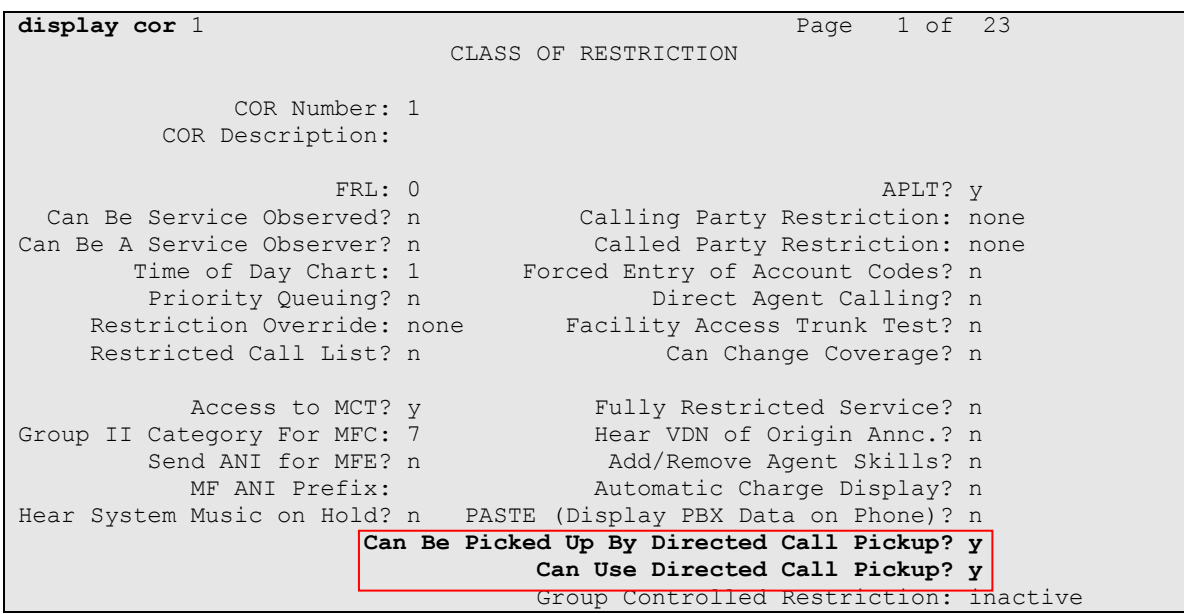

#### <span id="page-8-0"></span>**5.1.5. Configure Access to Extended Features**

Use the **change feature-access-codes** command to assign unused feature codes to those features used by the AAC SIP Softphone, as shown in the following screens. Note the "\*7" entry for the dial plan shown is used by these entries.

**Call Forward Activation** access codes:

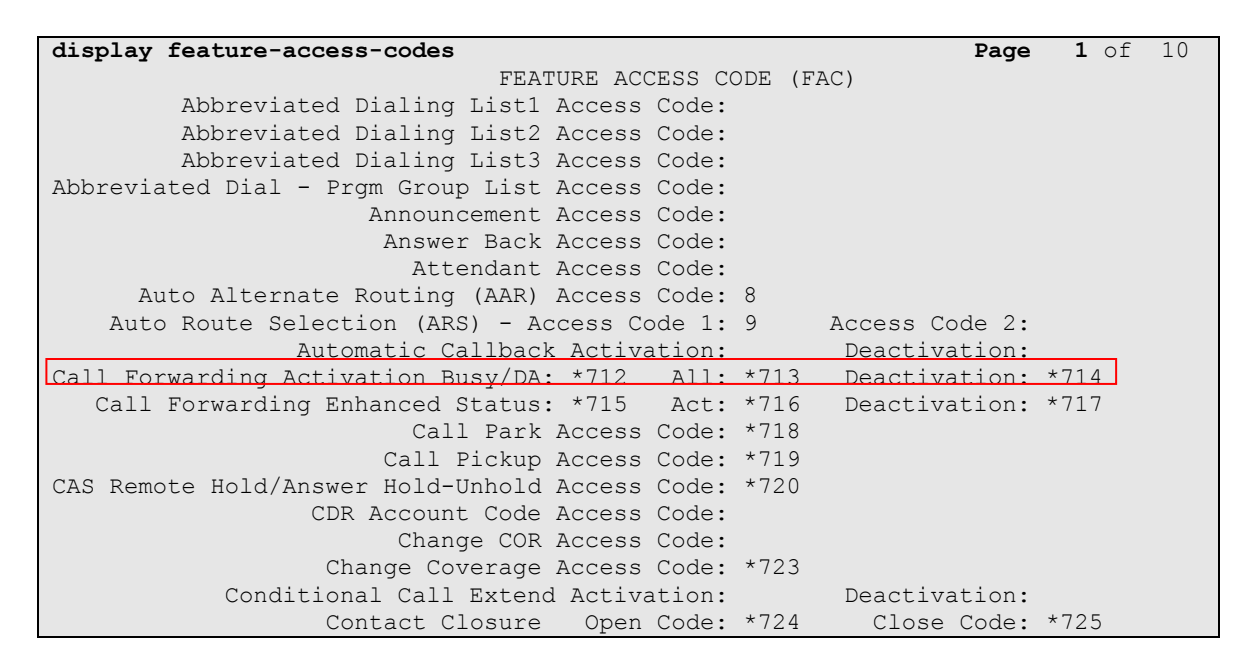

**Direct Call Pickup, Last Number Dialed** access code:

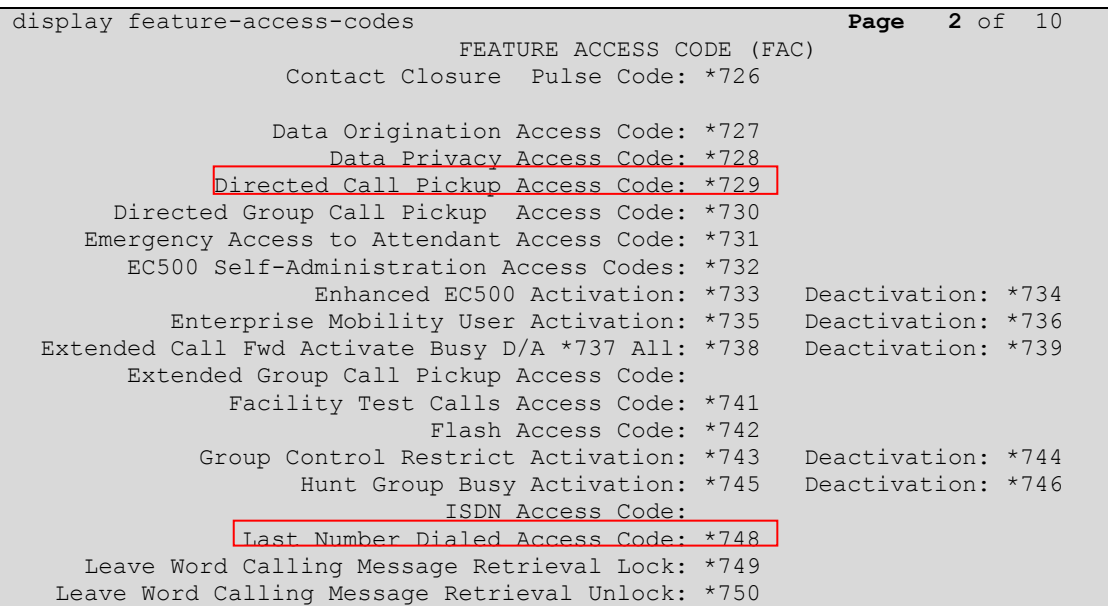

#### **Priority Calling** access code, **Send All Calls Activation**:

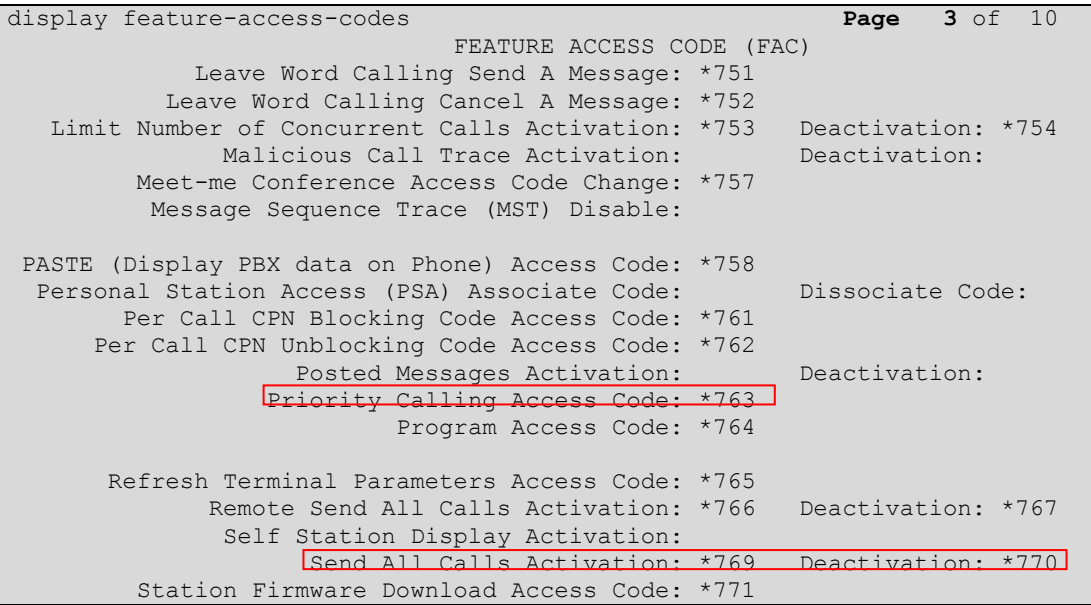

**Transfer to Voice Mail** access code:

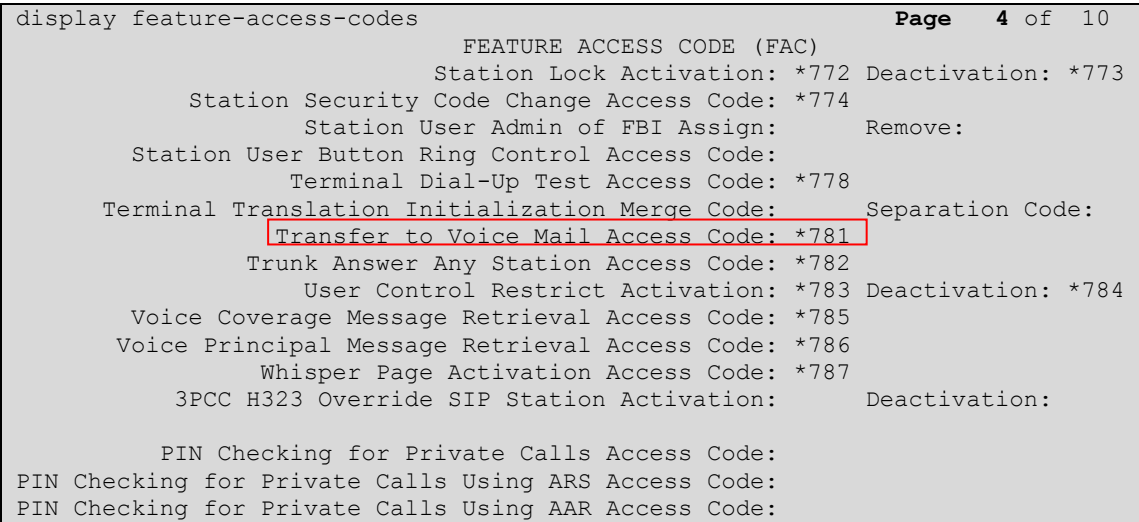

Use the **change off-pbx-telephone feature-name-extensions** command to assign extensions to features required by SIP telephones. Note that the extensions used here are assigned to speed dial entries for AAC SIP Softphone and the extensions will vary depending on the enterprise dialing plan. Below is example used during compliance test.

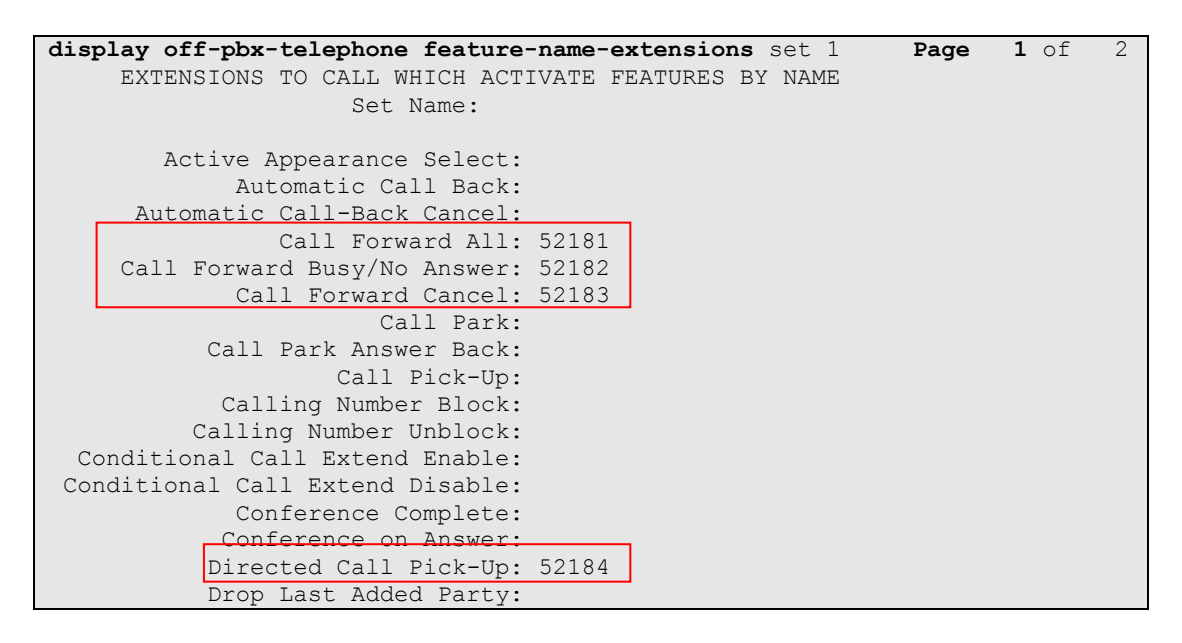

Page 2

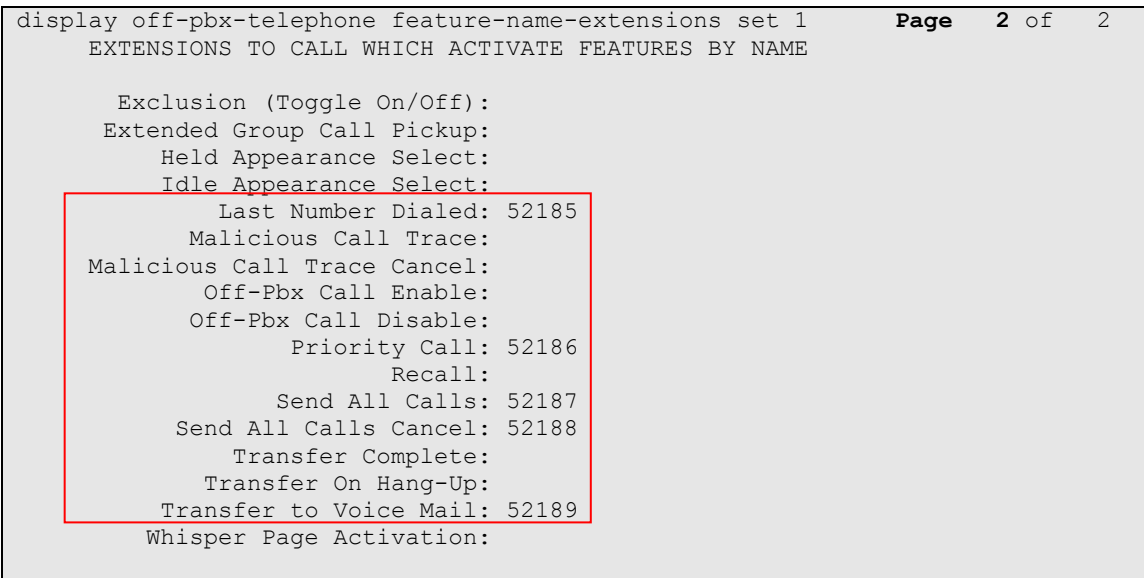

#### **5.1.6. Configure Hunt Group for Avaya Aura® Messaging**

This section describes the steps for administering a hunt group in Communication Manager. Enter the **add hunt-group <h>** command; where **h** is an available hunt group number. The following fields were configured for the compliance test.

- **Group Name** Enter a descriptive name
- **Group Extension**  Enter an extension valid in the provisioned dial plan.

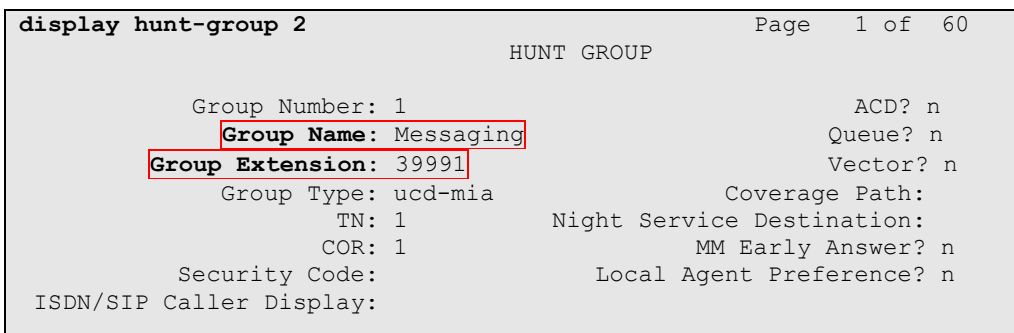

On **Page 2**, provide the following information:

- **Message Center** Enter **sip-adjunct**, indicating the type of messaging adjunct used for this hunt group. This value will also be used in the Station form.
- **Voice Mail Number** Enter the Voice Mail Number, which is the extension of Messaging.
- **Voice Mail Handle –**Enter the Voice Mail Handle which is the extension of Messaging.
- **Routing Digit (e.g. AAR/ARS Access Code)** Enter the AAR Access Code as defined in the Feature Access Code form.

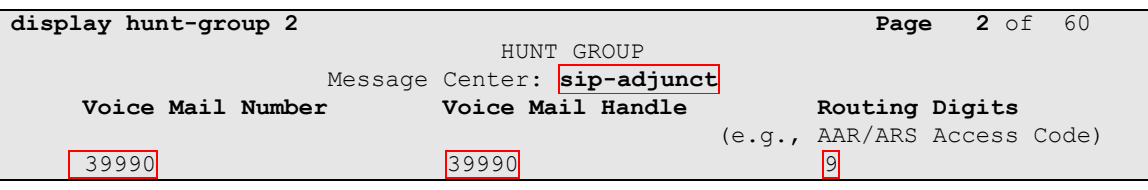

#### **5.1.7. Configure Coverage Path to Avaya Aura® Messaging**

This section describes the steps for administering coverage path in Communication Manager. Enter the **add coverage path <s>** command, where **s** is a valid coverage path number. The **Point1** value of **h2** is used to represent the hunt group number **2**, which is created in the previous section. The default values for the other fields may be used.

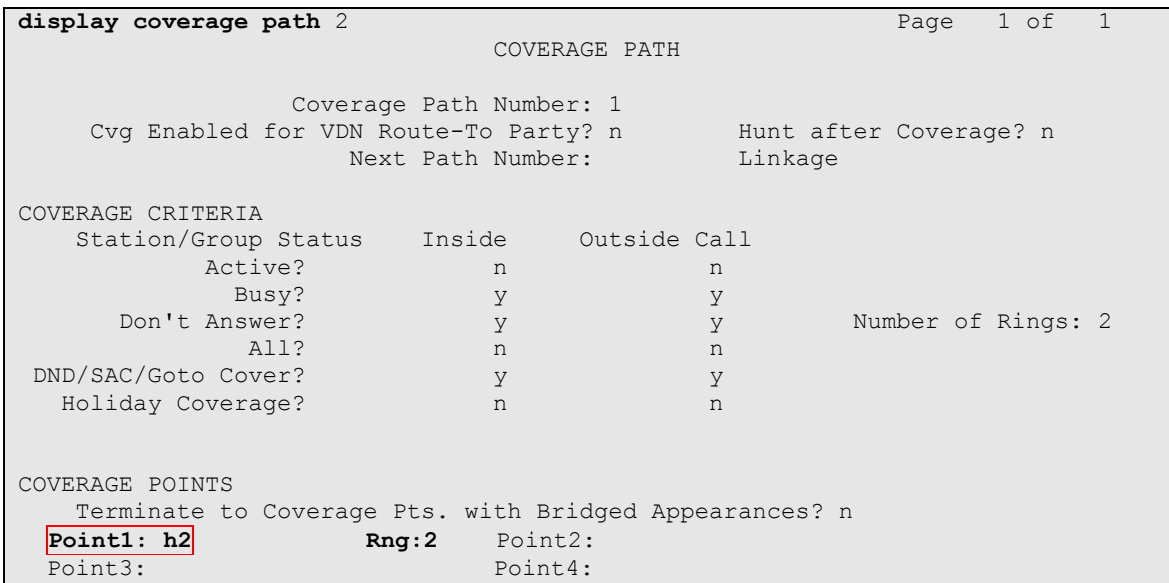

#### **5.1.8. Administer a Station for Coverage to Avaya Aura® Messaging**

Configure a phone that has a mailbox on the messaging server for call coverage. Use the command **change station xyz** and on **Page 1** for **Coverage Path 1** use the configured coverage path. In the example below station 52155 was configured to cover to messaging using cover path 2.

```
display station 52175 Page 1 of 5
                                STATION
Extension: 52175 Lock Messages? n BCC: 0
   Type: 96 Security Code: * TN: 1<br>Port: S00024 Coverage Path 1: 2 COR: 1
                               Coverage Path 1: 2 COR: 1
   Name: Nam Nam Nam Coverage Path 2: COS: 1
                                 Hunt-to Station:
STATION OPTIONS
Time of Day Lock Table: The South Contract Table: The South Contract Table: The South Contract Table: The South Contract Table: The South Contract Table: The South Contract Table: The South Contract Table: The South Contra
 Loss Group: 19 Personalized Ringing Pattern: 1
 Message Lamp Ext: 52155
Speakerphone: 2-way Mute Button Enabled? y
Display Language: english Button Modules: 0
Survivable GK Node Name:
       Survivable COR: internal Media Complex Ext:
  Survivable Trunk Dest? y IP SoftPhone? y
                                        IP Video Softphone? n
                          Short/Prefixed Registration Allowed: default
                                        Customizable Labels? y
```
Navigate to page 2 and set the **MWI Served User Type** to **sip-adjunct**.

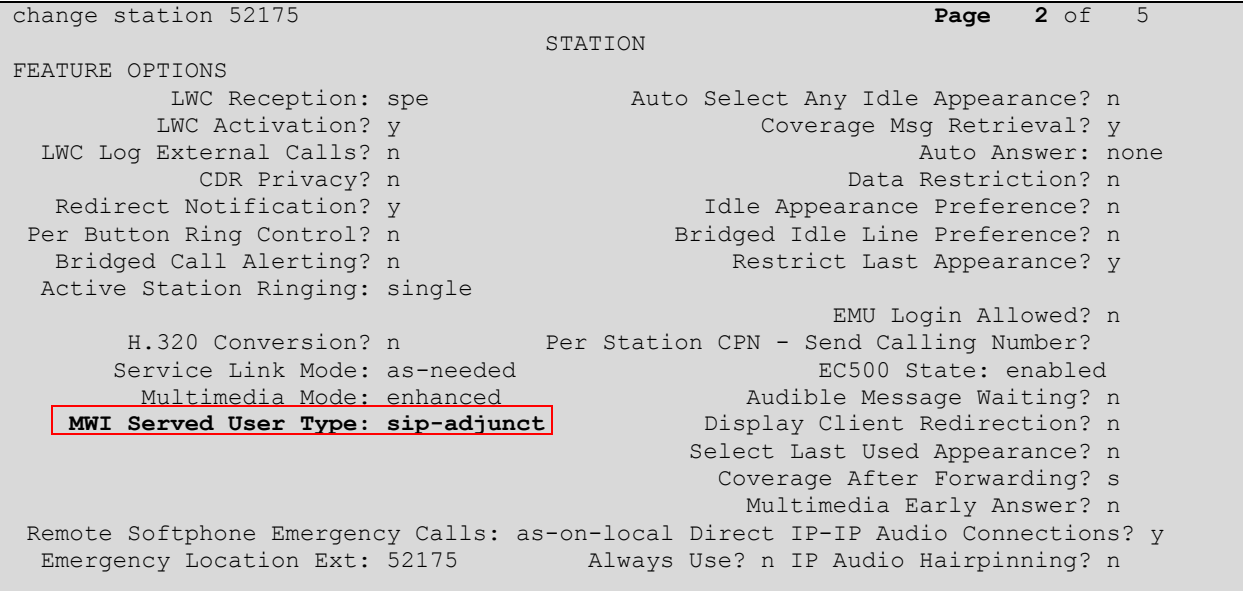

## **6. Configure Avaya Aura® Session Manager**

#### **6.1. Add a SIP User**

The following sections assume that Session Manager and System Manager have been installed and that network connectivity exists between the two platforms. It also assumes that all SIP configurations have already been defined as part of the initial Session Manager installation. This includes items such as SIP domains, locations, SIP entities, Routing, Dial Pattern and Session Manager itself.

This section will describe the steps on how to create a SIP user for the Aura Alliance SIP Softphone. Please note that the sample screenshots may differ slightly from the text as the user was already created and in place when the screenshots were taken.

Login System Manager, to add new SIP users, navigate to **Users Manage Users**. Click **New**  (not shown)**,** in the **Identity** tab, provide the following information:

- Last Name Enter last name of user.
- First Name Enter first name of user.
- **Login Name** Enter extension and domain name used in the system.
- **Authentication Type**  Default is **Basic**. Use this default value.
- **Password**  Enter password, this is used to log into System Manager. Repeat the same for **Confirm Password**.

Below is the display detail of a SIP User Identity created during compliance test.

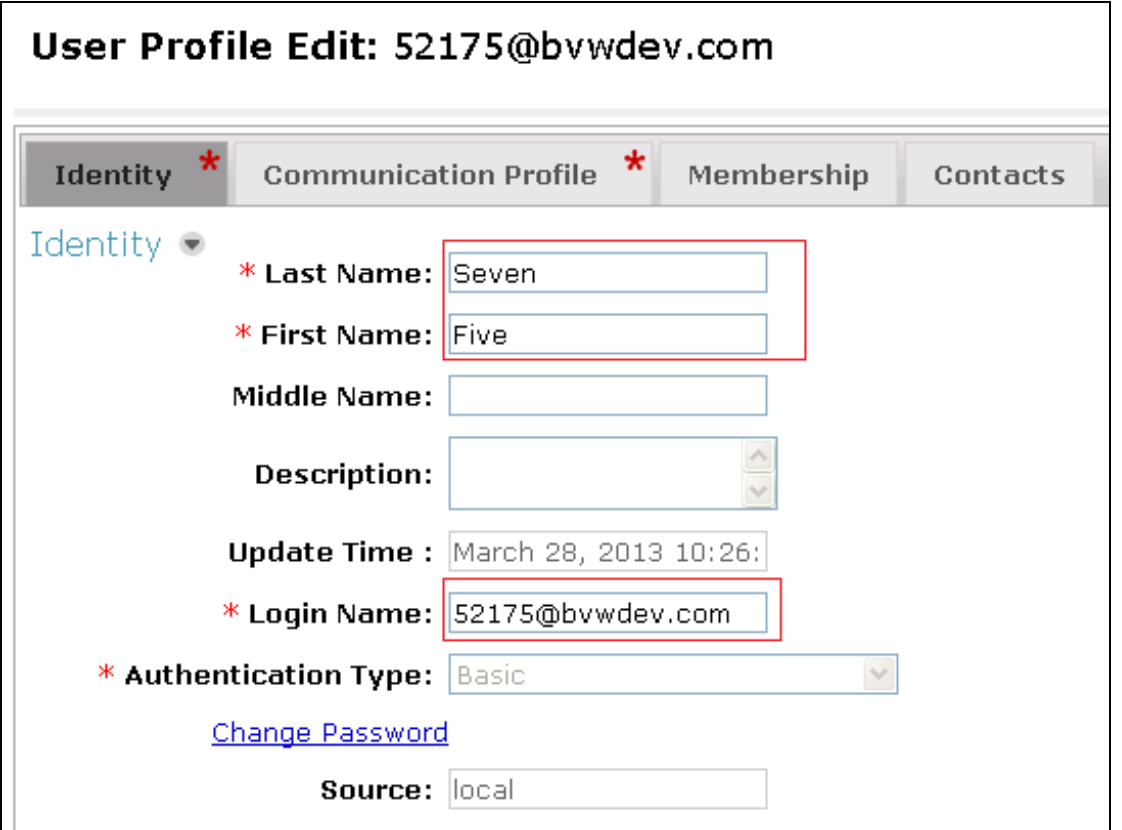

Solution & Interoperability Test Lab Application Notes ©2014 Avaya Inc. All Rights Reserved.

In the **Communication Profile** tab, under Communication Profile section:

• **Communication Profile Password** – enter a numeric password which is used to log into the device.

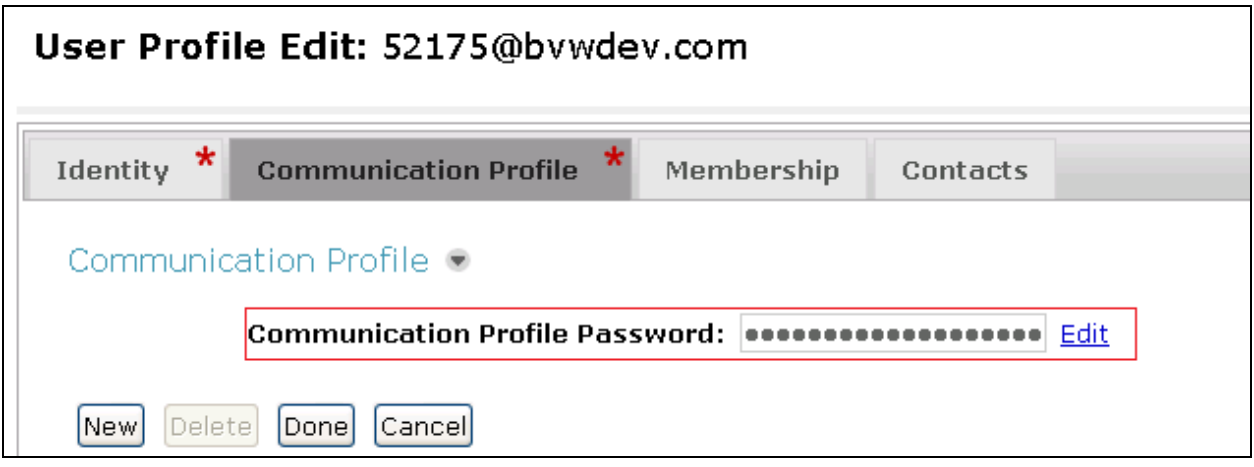

Verify there is a default entry identified as the **Primary** profile for the new SIP user. If an entry does not exist, select **New** and enter values for the following required attributes:

- **Name** Enter **Primary**.
- **•** Default Enter  $\nabla$

In the **Communication Address** sub-section, select **New** to define a **Communication Address** for the new SIP user, and provide the following information.

- **Type** Select **Avaya SIP** from drop-down menu.
- **Fully Qualified Address** Enter same extension number and domain used for Login Name, created previously.

Click the **Add** button to save the Communication Address for the new SIP user.

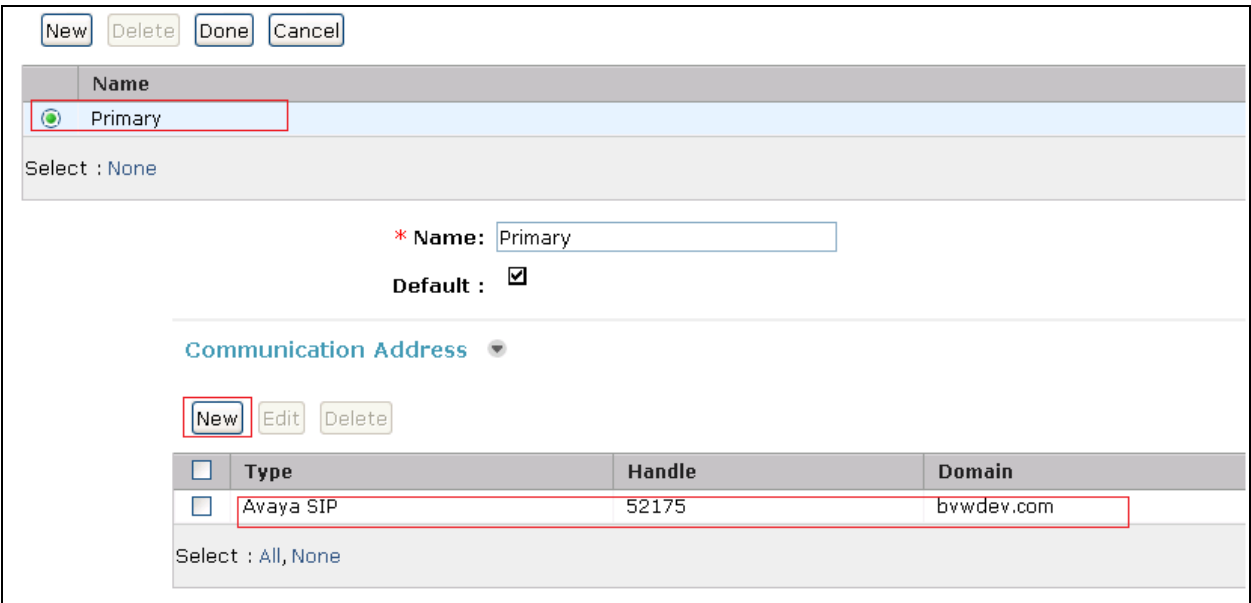

In Session Manager Profile sub-section, enter the following:

- **Primary Session Manager** Select the required Session Manager.
- **Origination Application Sequence –** Select Application Sequence for Communication Manager.
- **Termination Application Sequence** Select Application Sequence for Communication Manager.
- **Home Location** Select the required Location.

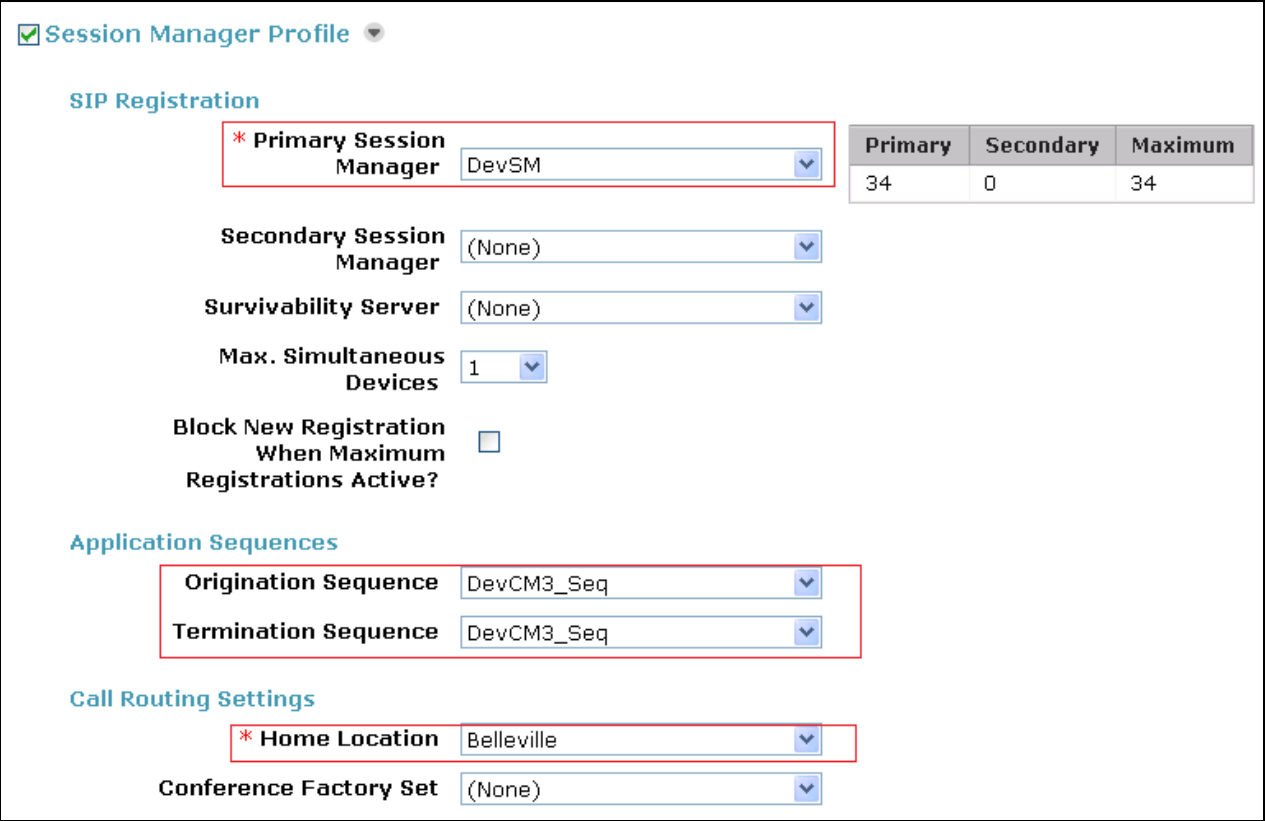

In **CM Endpoint Profile** sub-section, enter the following information:

- **System** Communication Manager of interest.
- **Profile Type**  Verify **Endpoint** is selected.
- **Use Existing Endpoints -** Leave unchecked to automatically create new endpoint when new user is created. Otherwise, check the box if endpoint is already defined in Communication Manager.
- **Extension** Enter same extension number used in this section.
- **Template** Select template for type of SIP phone
- **Port** Select **IP** from drop down menu
- **Voice Mail Number –** Enter **Pilot Number** for **AAM,** or else, leave field blank.
- **Delete Station on Unassign of Endpoint** Check the box to automatically delete station when Endpoint Profile is un-assigned from user.

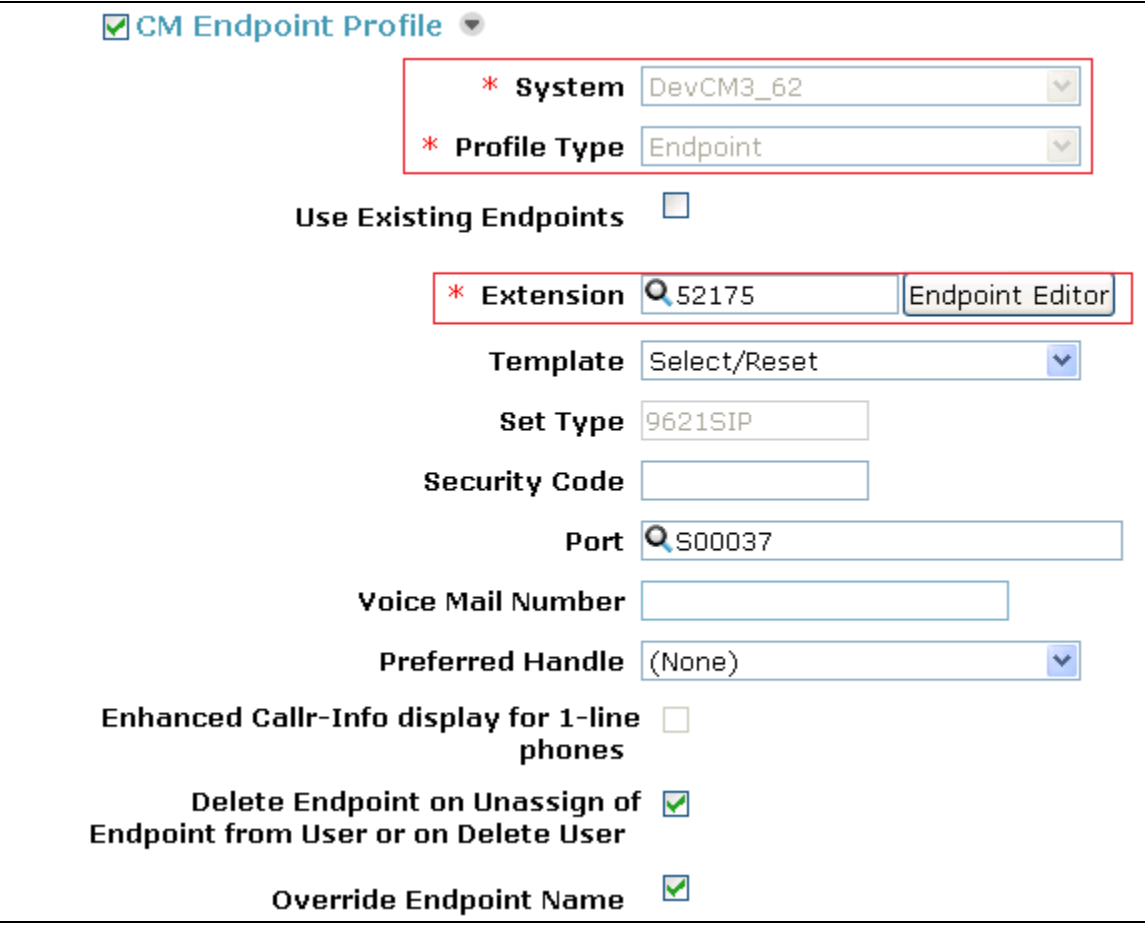

Click **Commit** to save definition of the new user.

#### **6.2. Synchronization Changes with Avaya Aura® Communication Manager**

After completing these changes in System Manager, perform an on demand synchronization. Navigate to **Elements**  $\rightarrow$  **Inventory**  $\rightarrow$  **Synchronization**  $\rightarrow$  **Communication System.** 

On the **Synchronize CM Data and Configure Options** page, expand the Synchronize CM Data/Launch Element Cut Through table.

- Click to select **Incremental Sync data for selected devices** option. Click **Now** to start the synchronization.
- Use the **Refresh** button in the table header to verify status of the synchronization.
- Verify synchronization successfully completes by verifying the status in the **Sync. Status** column shows **Completed**.

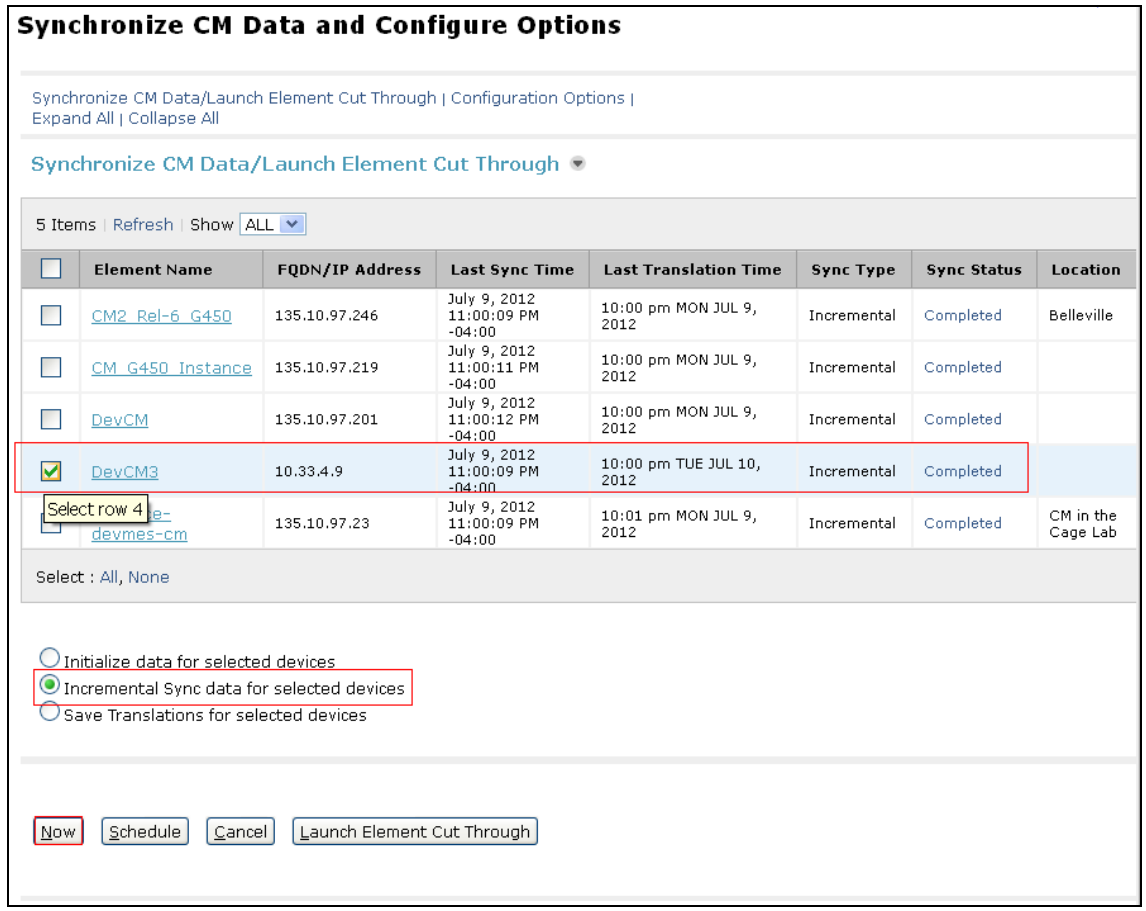

# **7. Configure Aura Alliance Client SIP Softphone**

Aura Alliance installs, configures, and customizes the IBM Lotus Same Time Server for their customers. Thus, this section only describes the interface configuration, so that the Aura Alliance Client SIP Softphone can register to Session Manager and make call.

#### **7.1. Add SIP user account**

Select **File**  $\rightarrow$  **Preferences** to open account setting for SIP user account.

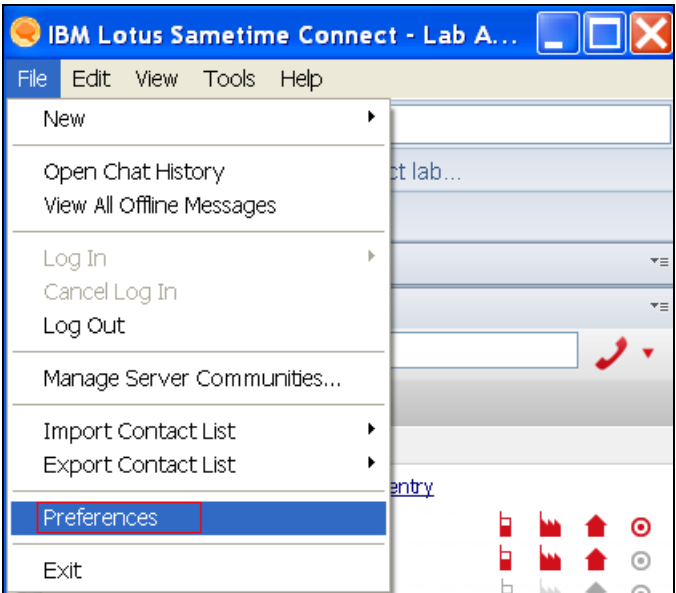

Select **Account settings**, click on "**+**" to add new account. During compliance test the **52175** account is added as shown.

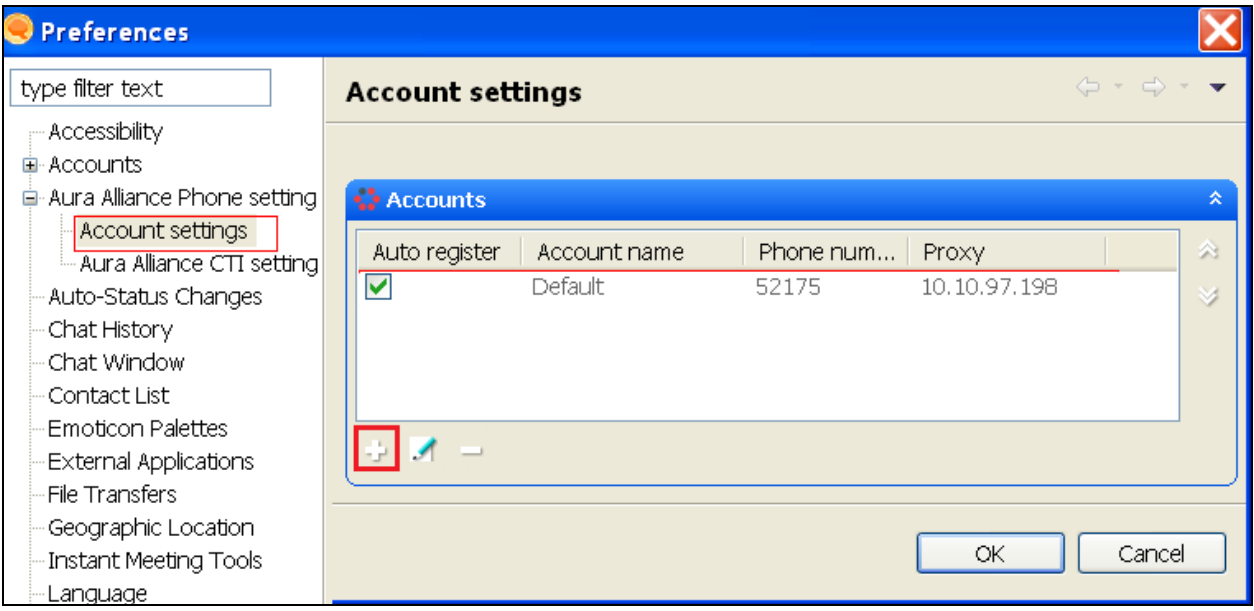

Solution & Interoperability Test Lab Application Notes ©2014 Avaya Inc. All Rights Reserved.

In the **Edit Account Entry** account detail window, click on **SIP** tab to enter information for SIP account.

- **SIP id / Phone number**: enter SIP extension that was created in **Section 6.1**
- **Username**: enter a SIP user name.
- **Password**: enter a SIP user password.
- **Proxy**: enter the signalling IP address of Session Manager
- **Proxy port**: leave default port as **5060**.

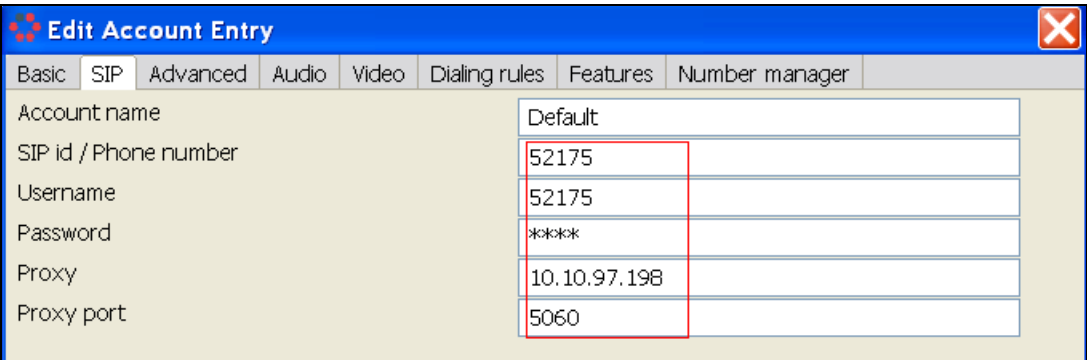

In the **Advanced** tab, enter the following info as shown below figure and leave other fields values as default:

- **Domain**: enter the domain name setup on System Manager.
- **Indentity**: enter SIP user identity.
- **Listening Port**: 5062.
- **Protocal**: select UDP.
- **Unattended transfer not supported**: make sure the checkbox is checked.

The figure below shows details of the SIP User used during compliance test:

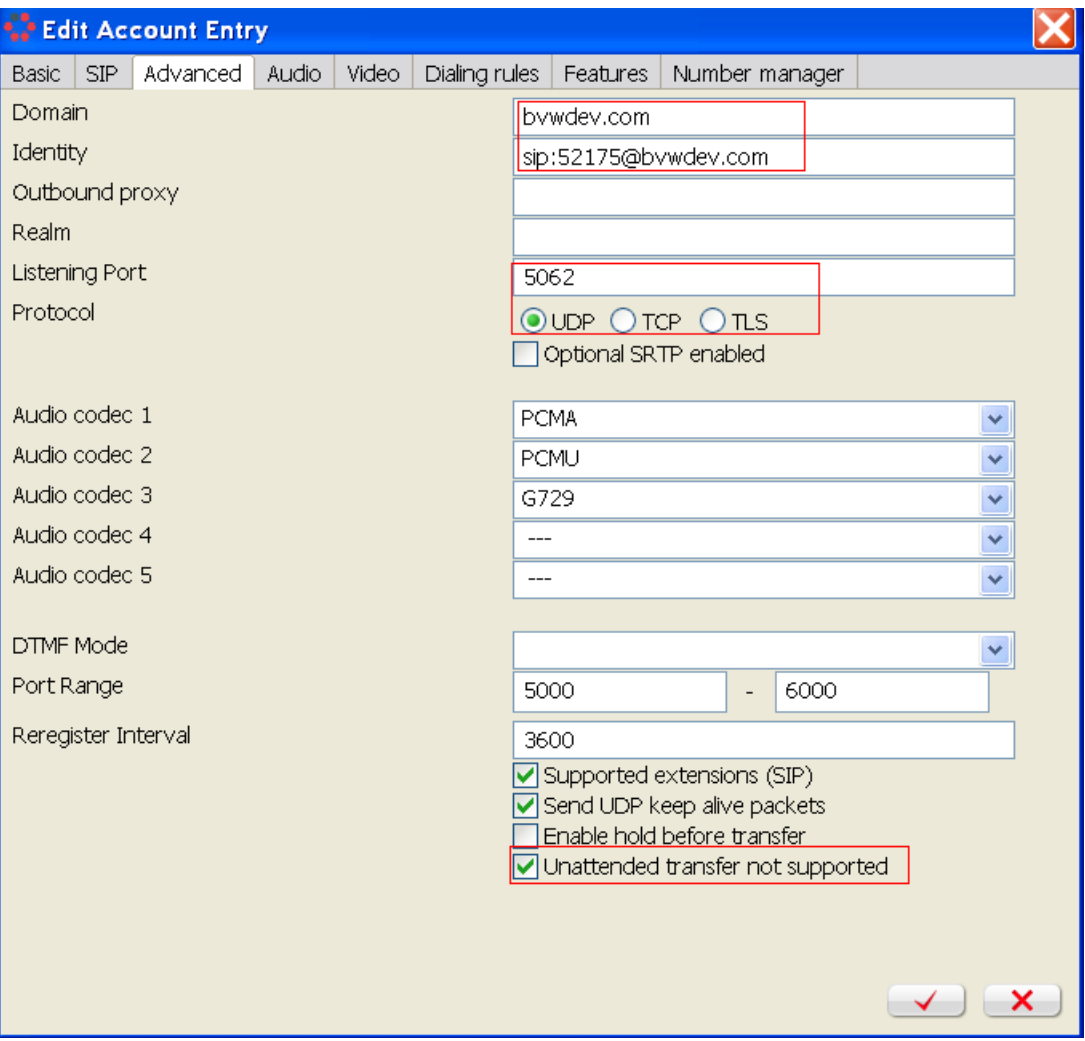

In the **Audio** tab, make sure uncheck the **Enable music on hold** checkbox. Click OK to save changes.

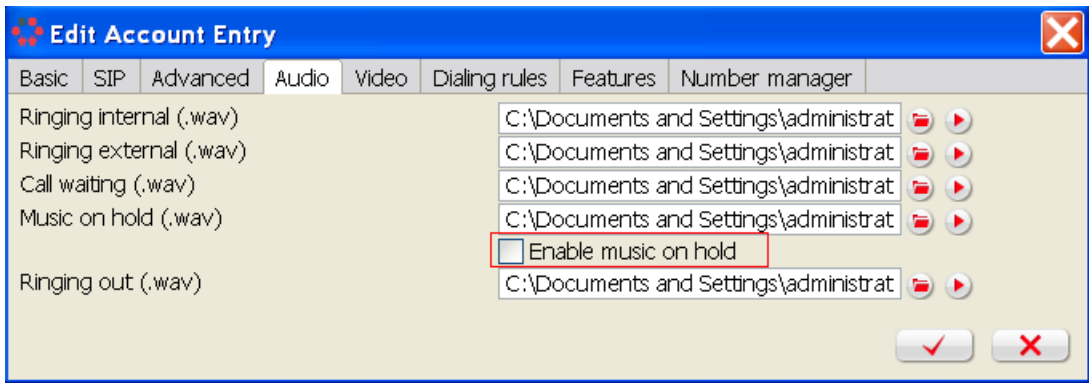

### **7.2. Configure Features**

In **Edit Account Entry** window, select **Features** tab then click on "**+**" to add New Feature.

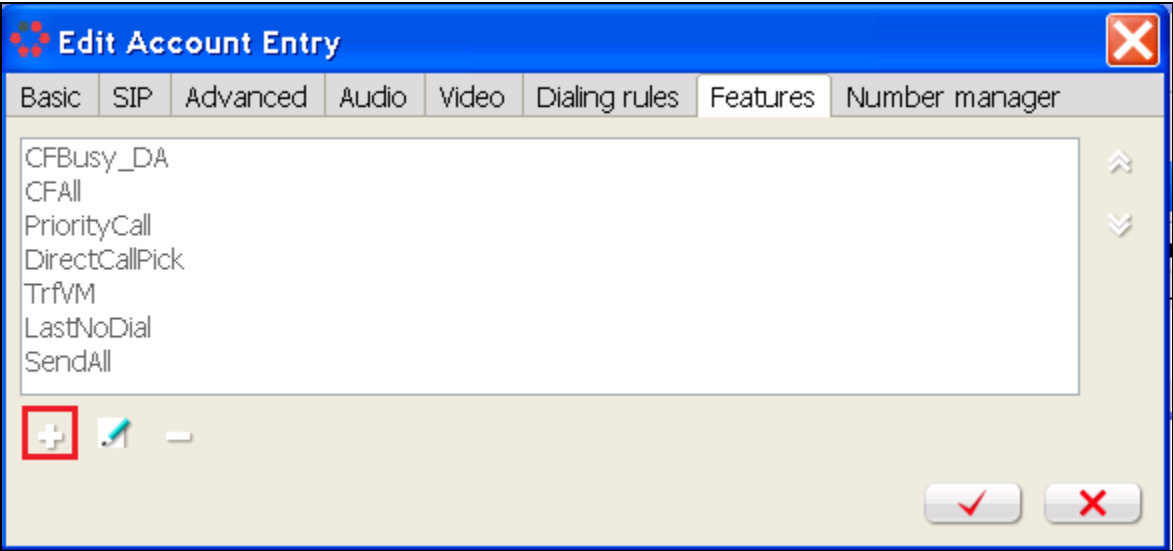

In the Edit feature entry, enter the following information:

- **Feature Name**: enter the name of the feature, example Call Forward Busy Do not answer(CFBusy\_DA)
- **Code to enable**: enter the extensions created in **Section [5.1.5](#page-8-0)**
- **Code to disable**: enter the extension created in **Section 5.1.5** to deactivate the feature. For those features for which there is no "OFF" condition to be defined, i.e. "Priority Call", this field can be left blank.

Click OK to save.

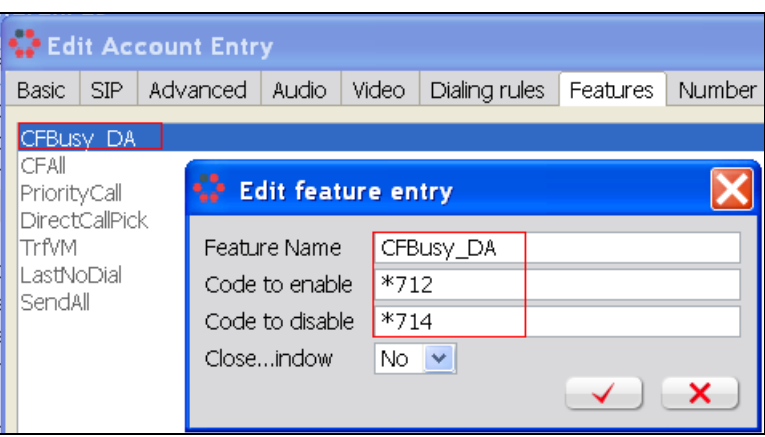

After this is done a green"ON" button icon and a red "OFF" button icon will appear in the call window which allows these features to be turned on or off. For those features for which there is no "OFF" state, i.e., "Priority Call", the "OFF" button can be ignored.

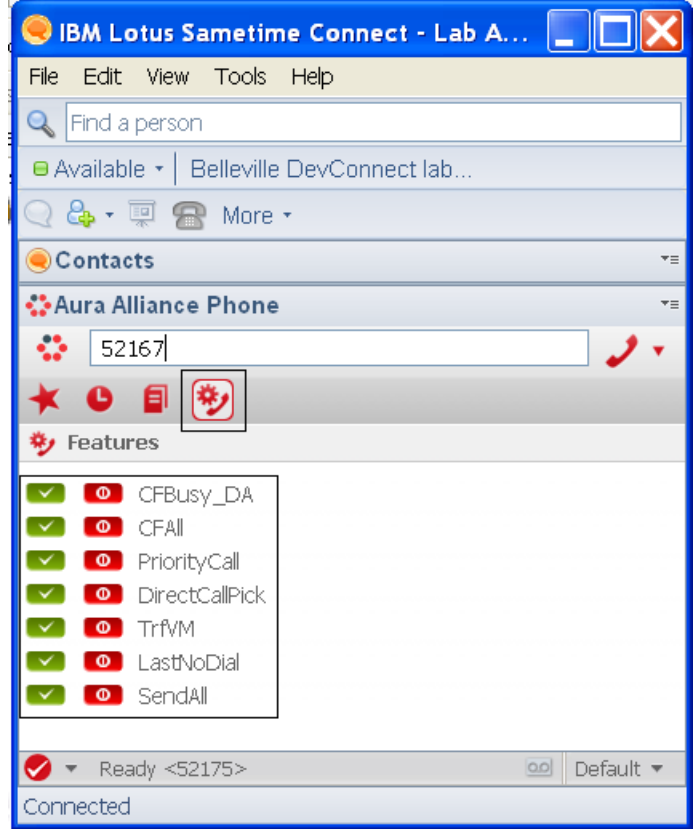

### **8. Verification Steps**

This section provides details on tests that can be performed to verify proper configuration of Communication Manager, Session Manager and Aura Alliance Client SIP Softphone.

#### **8.1. Verify user can register Aura Alliance Client SIP Softphone to Avaya Aura® Session Manager**

Verify at the left bottom of the softphone window if the SIP user successfully logged in, the status should show **Ready** <extension> as shown below: SIP user 52175 is successfully logged in and registered to Session Manager.

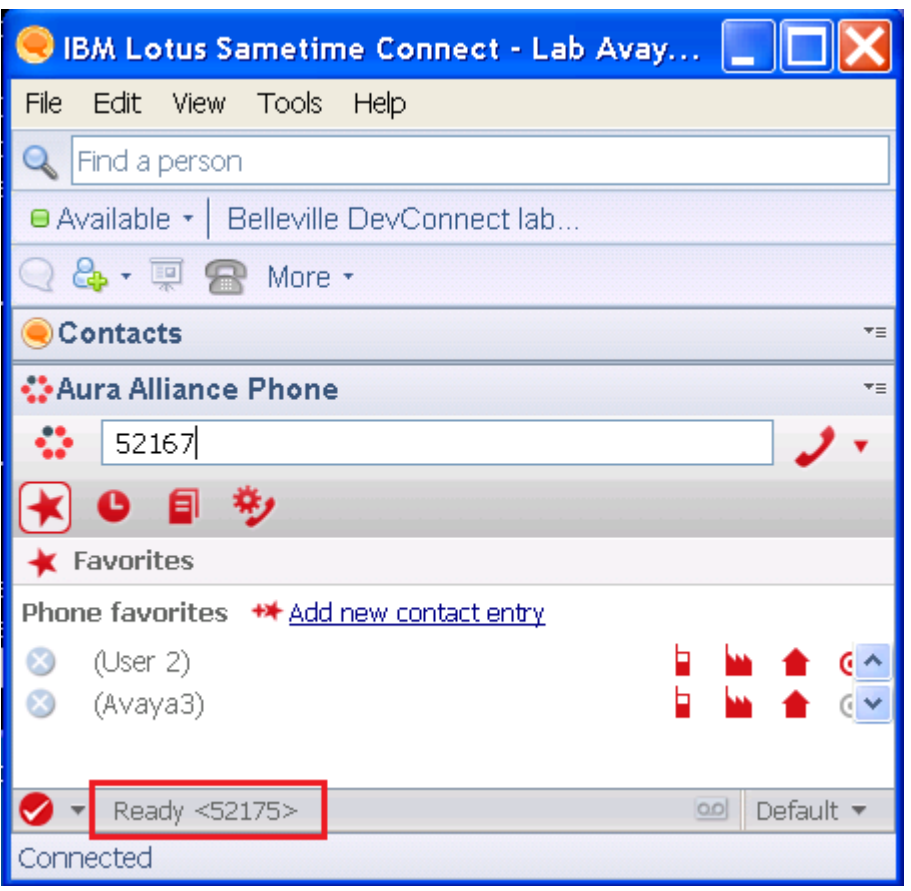

#### **8.2. Verify user can make a call using Aura Alliance Client SIP Softphone**

Once user is successfully logged in, a user will be able to enter the number and select **Start audio call** from softphone as shown below.

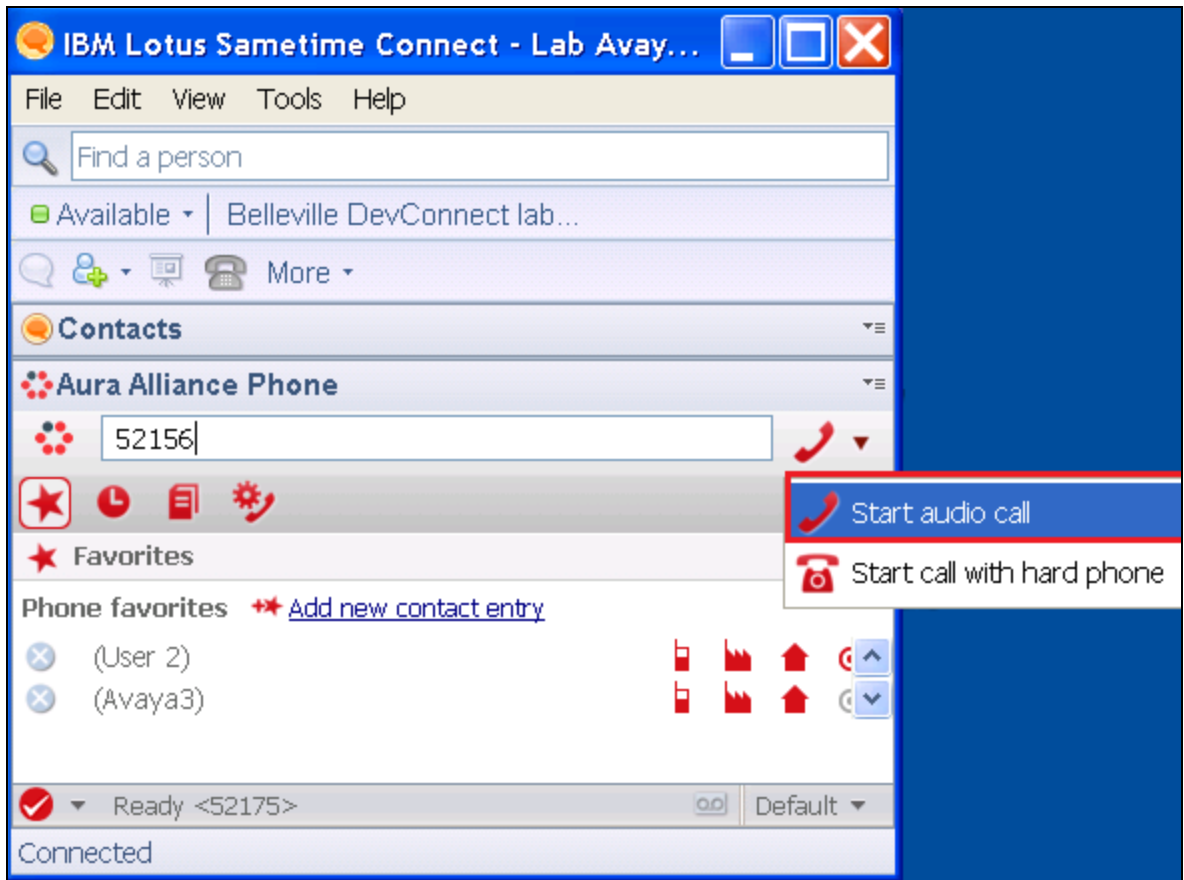

When the call is connected the call information is display as shown below:

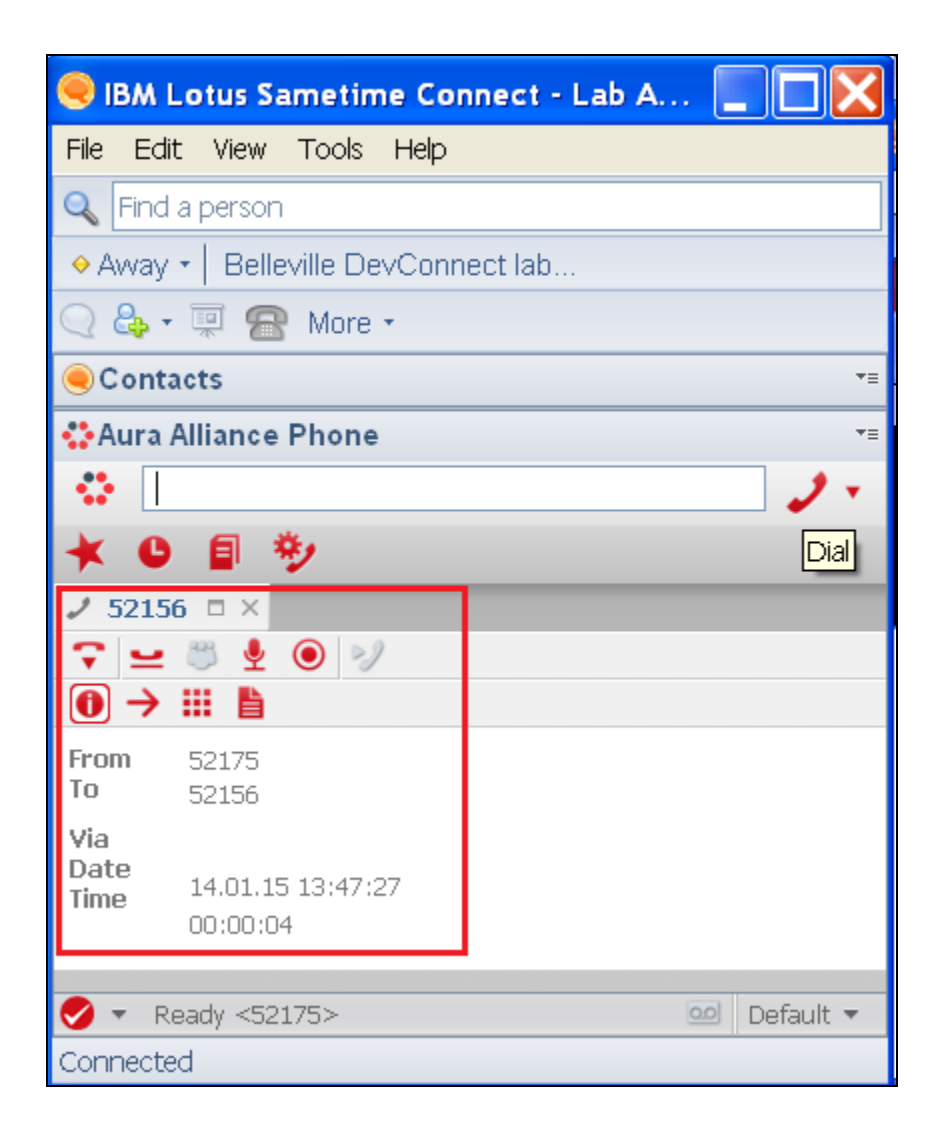

#### **8.2.1. Verify user can launch feature call**

Click on the Features icon to launch list of available features. Turn on selected feature, for example Call Forward All (**CFAll**) by clicking on the green button, listen to the tone then enter the extension to forward the call to, once confirmed the call information window of this feature setup is closed. Make a call to this extension. Verify that the call is forwarded to the correct extension. Cancel the forward feature by clicking on the red button (**CFAll**). For those features for which there is no "OFF" state, i.e., "Priority Call", the "OFF" button can be ignored.

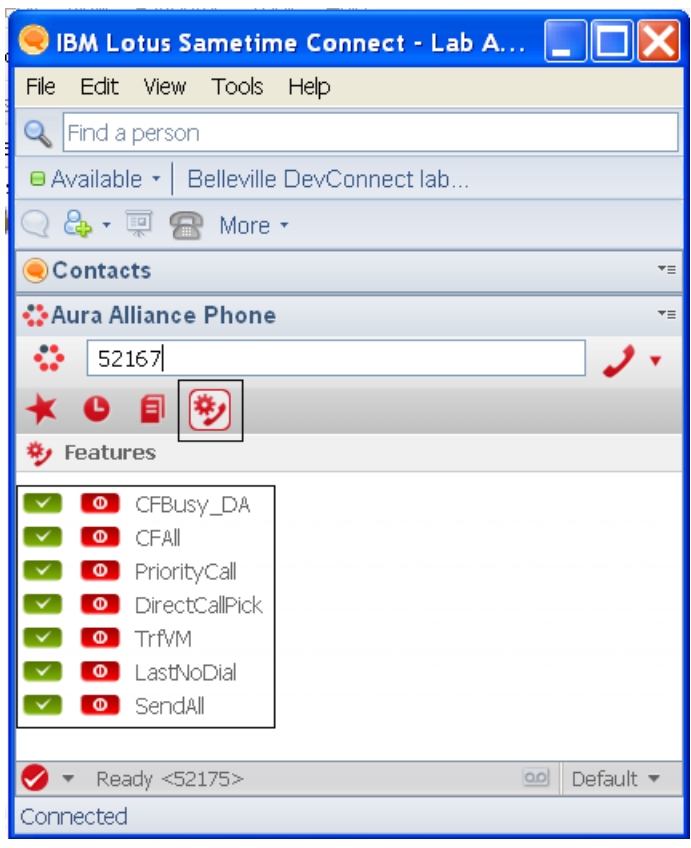

### **9. Conclusion**

Interoperability testing of Avaya Aura® Communication Manager 6.3 and Avaya Aura® Session Manager with Aura Alliance Client SIP Softphone was completed and passed. Observations are noted in **Section [2.2](#page-1-0)**.

### **10. Additional References**

The following Avaya product documentation can be found at [http://support.avaya.com](http://support.avaya.com/)

- 1. *Administering Avaya Aura® Communication Manager*, May 2013, Release 6.3, Document Number 03-300509.
- 2. *Administering Avaya Aura® Session Manager,* June 2013, Release 6.3
- 3. *Administering Avaya Aura® System Manager*, May 2013, Release 6.3.

#### **©2014 Avaya Inc. All Rights Reserved.**

Avaya and the Avaya Logo are trademarks of Avaya Inc. All trademarks identified by  $\mathbb{R}$  and  $\mathbb{M}$ are registered trademarks or trademarks, respectively, of Avaya Inc. All other trademarks are the property of their respective owners. The information provided in these Application Notes is subject to change without notice. The configurations, technical data, and recommendations provided in these Application Notes are believed to be accurate and dependable, but are presented without express or implied warranty. Users are responsible for their application of any products specified in these Application Notes.

Please e-mail any questions or comments pertaining to these Application Notes along with the full title name and filename, located in the lower right corner, directly to the Avaya DevConnect Program at devconnect@avaya.com.